## **PASÓ A PASO PARA PAGO DE PENSIONES (PAGOS EN LINEA)**

1- Ingresar a [www.colcarmelo.edu.co](http://www.colcarmelo.edu.co/)

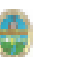

www.colcarmelo.edu.co

2- En la parte inferior de la página web dar Clic en el icono HARD SOFT

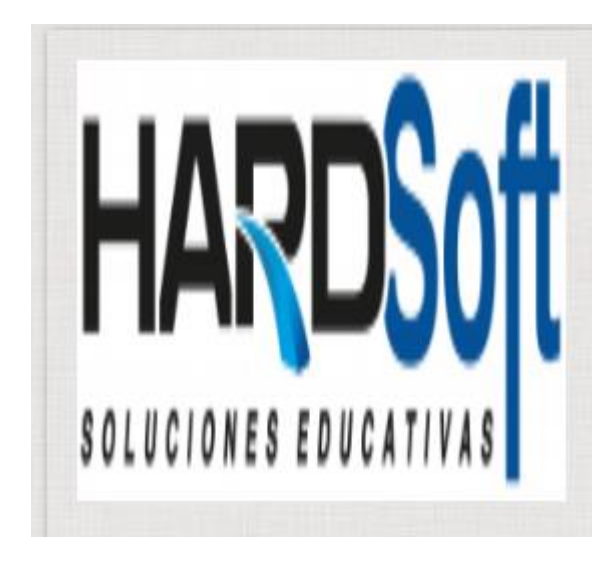

3- Selecciones la institución

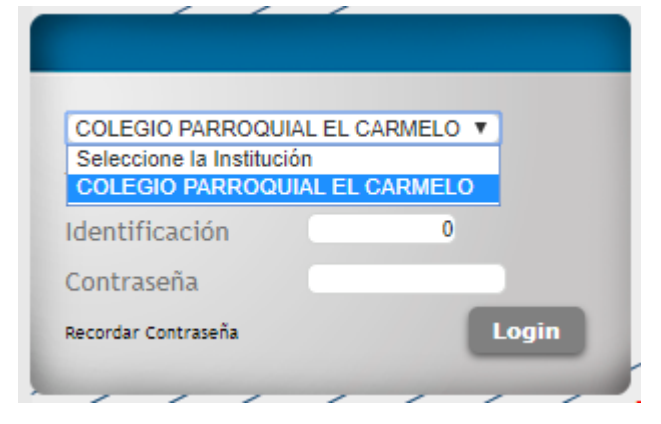

4- Seleccione tipo de usuario – clic estudiante

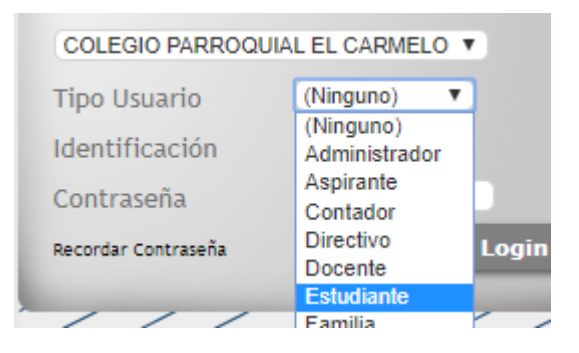

5- Selecciones contraseña, va el código del estudiante – clic en Login

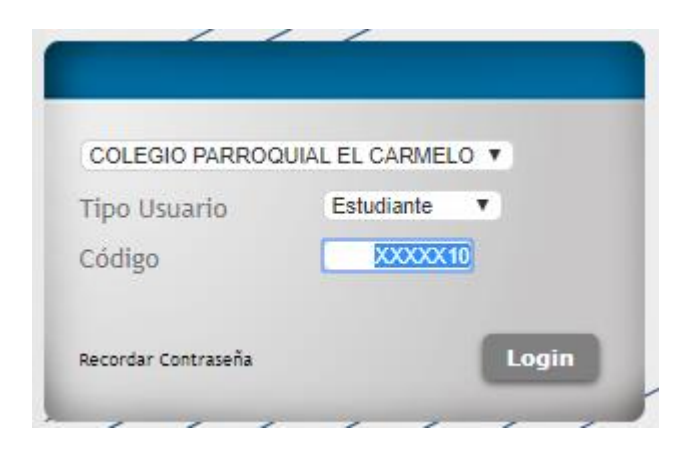

6- Verificamos nombre – Clic en MENU ESTUDIANTE – FCTURAS POR CANCELAR

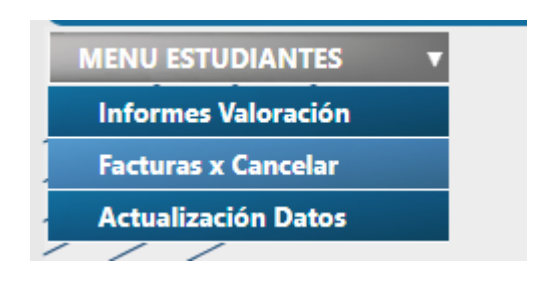

7- Seleccionan el mes a cancelar

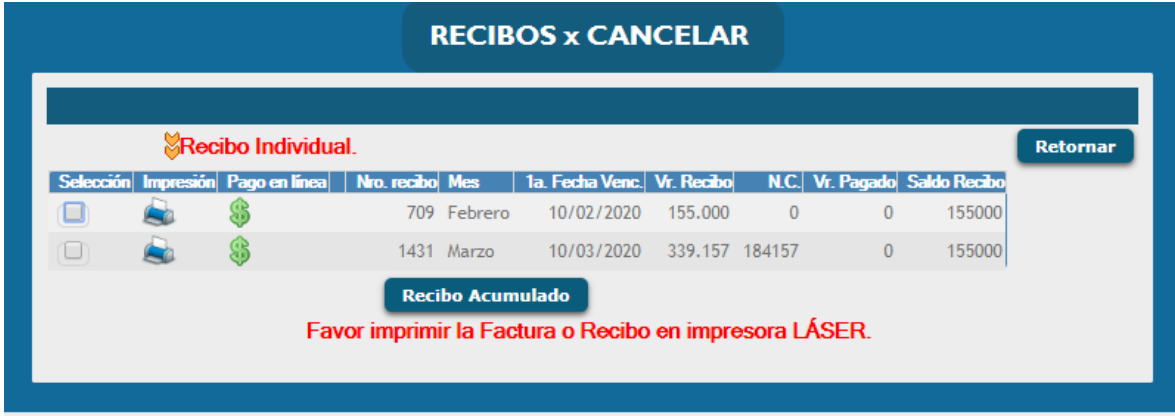

8- Seleccione la opciones que va a realizar, si va a imprimir el recibo dar clic en la imagen de la impresora y si va a cancelar pagos en línea dar clic en el signo peso (\$) color verde.